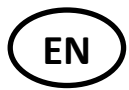

Warning: This software update is only applicable if

- Your central has a resistive touchscreen (See photo below)
- You central has a Watts logo on the main screen
- The reference of the product (available on a label back of the product) is Pxxxxx/yy with yy >= 01. In case of doubt, please do not update your central.

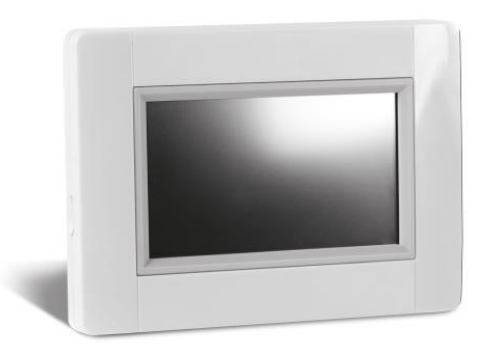

- 1. Format a micro SD (FAT32). The maximum size of the card is 16 GB.
- 2. Unzip in a microSD the 3 files (wifi.ini, wifi.hex, update.bin)
- 3. Insert the microSD
- 4. Press on Update Firmware in the installation menu

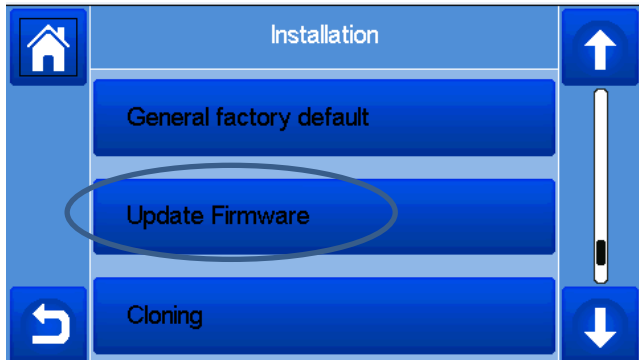

Wait the end of the software Update procedure and wait at least 1mn before removing the microSD.

Check that the Wifi menu is available on the main menu. Check that the wifi connection has been recovered if the central was connected before the update.

Check the software version of the central unit after update.

In Wifi Settings menu

- o Wifi module: 310C
- o Communication module: 02.2F

In the main menu

o User interface menu: V03.05

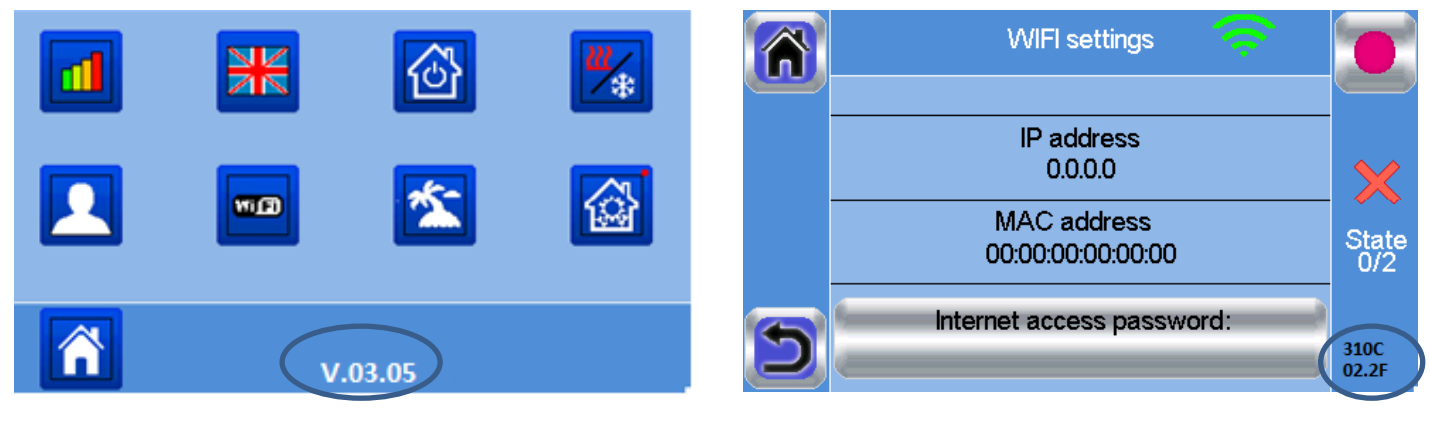

Main Menu Wifi Menu

Remarks:

- 1. In case of difficulties to update the central, try with another micro SD
- 2. If you need to update successively several centrals, insert the wifi.ini on the micro SD as this file is deleted at the end of the update procedure

## **Software Update des WATTS® Vision Zentralreglers (BT-CT02 RF Wifi)**

**WARNUNG:** Dieses Softwareupdate ist nur anwendbar, wenn

- Die Zentraleinheit einen resistiven Touch Screen hat (siehe Abb. 1)
- Die Zentraleinheit ein WATTS Logo auf dem Hauptbildschirm zeigt (siehe Abb. 2)
- Die beiden Referenz Ziffern "vy" größer oder gleich 01 ist (siehe Etikett auf der Rückseite des Produkts: Pxxxxx/yy)

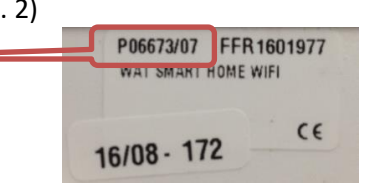

Ergänzender HINWEIS zur Kompatibilität des Software Updates: Das Update ist lediglich bei Zentraleinheiten möglich, deren **Software im Lieferzustand den Stand 2.02** oder höher hatte! Im Zweifelsfall bitte nicht aktualisieren!

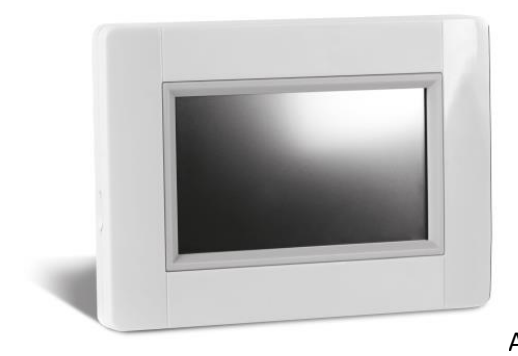

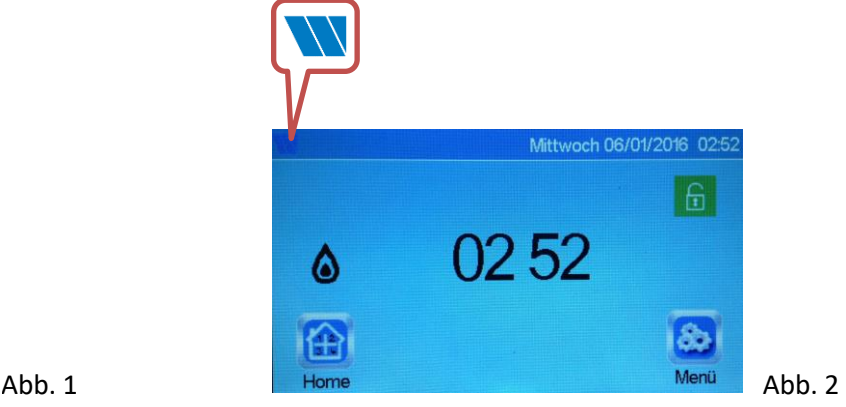

- 1. Formatieren Sie eine Micro SD-Card im Format FAT32. Die Karte darf max. 16 GB groß sein.
- 2. Extrahieren (unzip) Sie die 3 Dateien (wifi.ini, wifi.hex, update.bin) auf diese Micro SD-Card
- 3. Stecken Sie die Micro SD-Card danach in die Zentraleinheit
- 4. Wählen Sie Menü, dann unter  $\left|\mathcal{Q}\right|$  Installation den Punkt "Update Firmware"

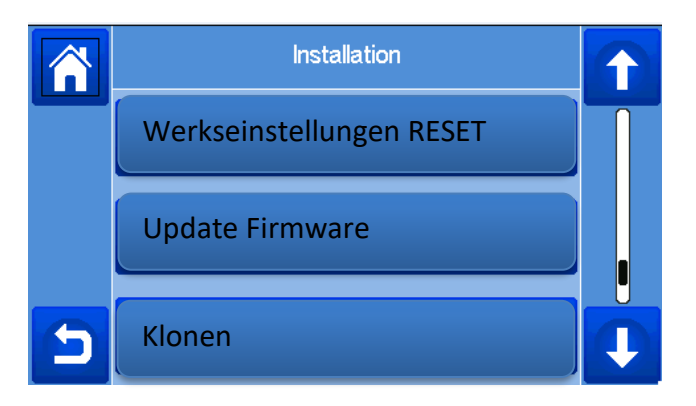

5. Warten Sie bitte das Ende der Update Prozedur ab und entfernen Sie die Micro SD-Card erst nach einer weiteren Minute.

**DE**

6. Vergewissern Sie sich, dass das WiFi-Menü im Hauptmenü verfügbar ist. Prüfen Sie, ob die WiFi-Verbindung der Zentraleinheit wiederhergestellt wurde (Verbindung wie vor dem Update).

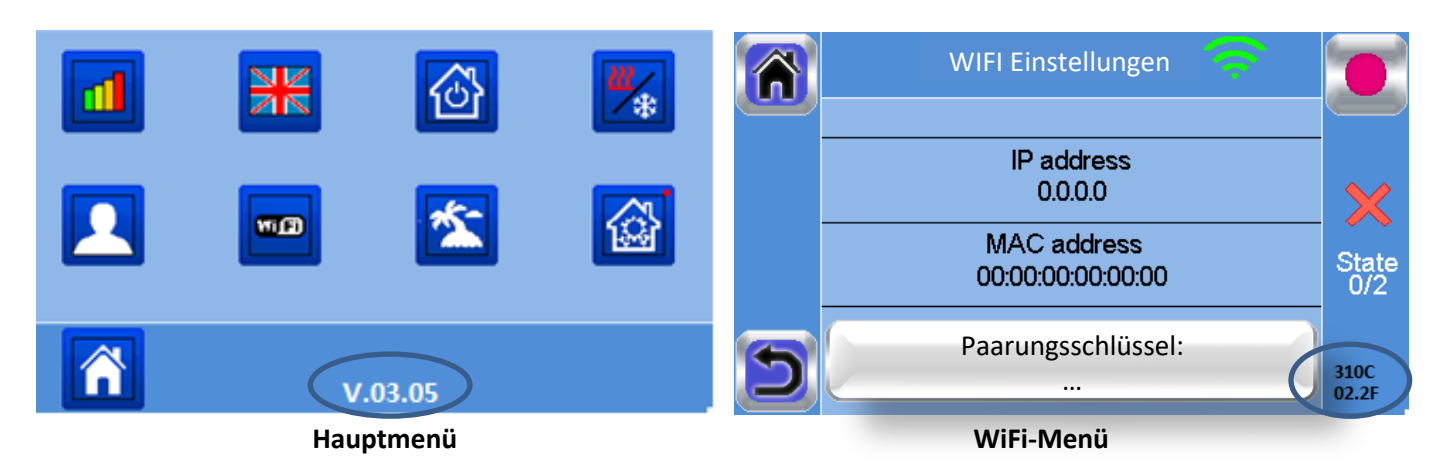

- 7. Überprüfen Sie die Software Version im Hauptmenü:
- o Software Version V.03.05
- 8. Überprüfen Sie die Software Versionen in den WIFI Einstellungen :
- o WiFi Modul: 310C
- o Communication Modul: 02.2F

## **Hinweise**

- 1. Falls Schwierigkeiten beim Update der Zentraleinheit auftreten, versuchen Sie das Update mit einer anderen Micro SD-Card durchzuführen.
- 2. Wenn Sie nacheinander mehrere Zentraleinheiten updaten möchten, dann müssen Sie vor dem Update einer weiteren Zentraleinheit die Datei "wifi.ini" neu auf der Micro SD-Card abspeichern, da diese nach jedem erfolgten Update-Vorgang von der Micro SD-Card gelöscht wird.

ATTENZIONE: Questo software si può aggiornare soltanto se

- La vostra Unità Centrale ha un display touchscreen resistivo (vedi foto)
- La vostra Unità Centrale ha un logo Watts sulla schermata principale
- La versione del prodotto (disponibile su etichetta su retro del prodotto) è Pxxxxx/yy dove yy >= 01.

Nota aggiuntiva sulla compatibilità dell'aggiornamento del software: l'aggiornamento è possibile solo con Centraline con versione software 2.02 o successiva. In caso di dubbio, si prega di non aggiornare!

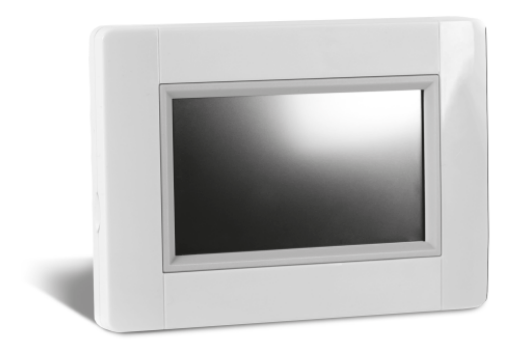

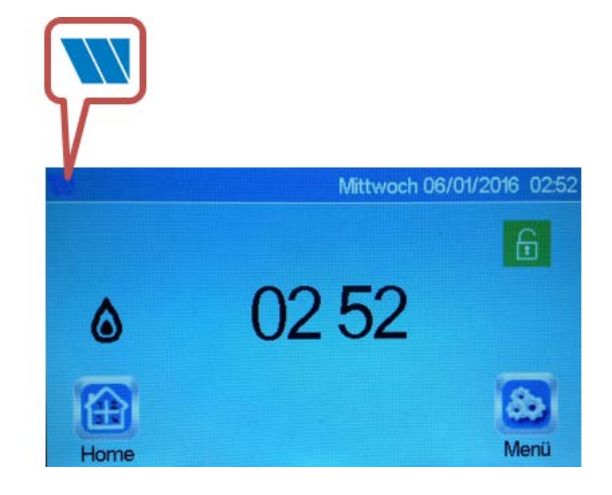

- 1. Formattare una microSD (FAT32)
- 2. Estrarre sulla microSD i 3 files (wifi.ini, wifi.hex, update.bin)
- 3. Inserire la microSD nello slot laterale della centralina
- 4. Premere su AGGIORNAMENTO FIRMWARE (Update Firmware) nel menu di installazione

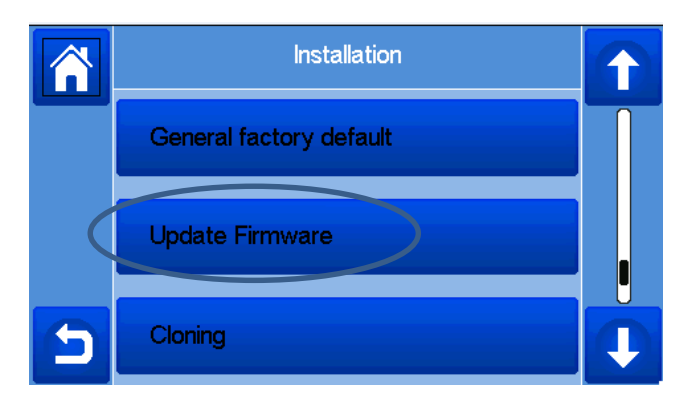

5. Attendere la fine della procedura di aggiornamento software ed aspettare almeno 1minuto prima di rimuovere la scheda MicroSD.

**IT**

 $C \in$ 

P06673/07 FFR1601977 WAT SMANT HOME WIFE

16/08 - 172

6. Controllare che l'icona Wifi e relativo menu sia visibile sul menu principale. Verificare che la connessione Wifi si sia ripristinata correttamente.

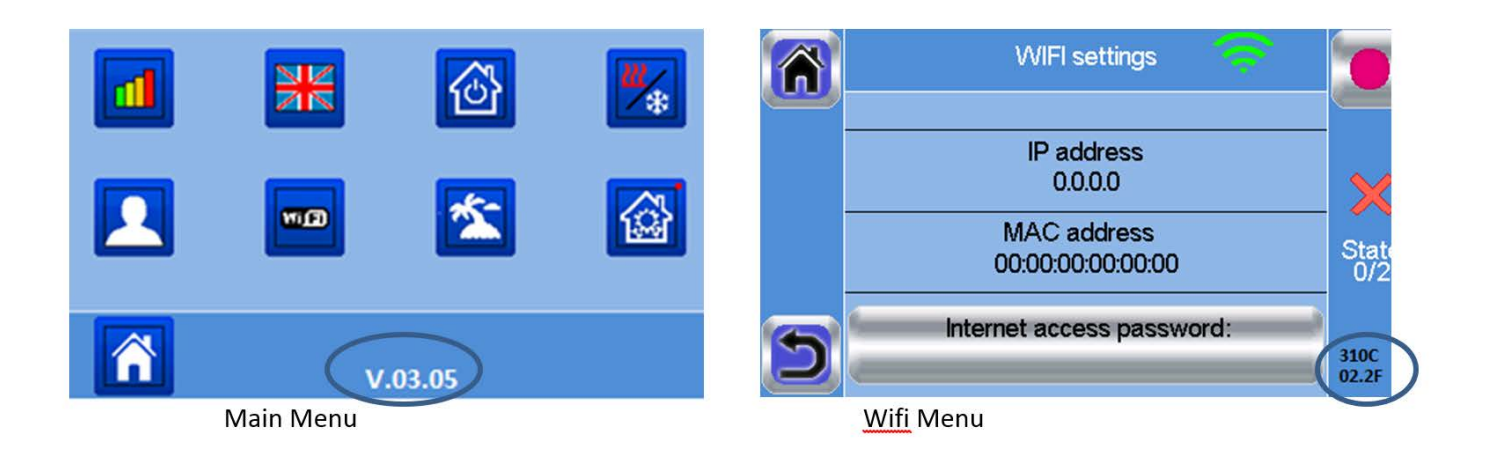

- 7. Controllare la versione software sul menu principale
	- o Menu Interfaccia utente: V03.05
- 8. Controllare la versione software, sul menu principale, Impostazioni Wifi
	- o Modulo Wifi: 310C
	- o Modulo di comunicazione: 02.2F

## Note:

- 1. In caso di difficoltà nell'aggiornamento della centrale, provare con altra scheda micro SD
- 2. Nel caso sia necessario aggiornare altre centraline, inserire nuovamente il file wifi.ini sulla scheda micro SD in quanto questo file viene cancellato alla fine della procedura di aggiornamento.